## 学生校园融合门户使用指导图示

## **一、校际交流项目申请**

1. 打开师大校园网主页(www.shnu.edu.cn),点击页面左下角"在读学生"栏目,选择"校 园融合门户"进行登录。用统一身份认证用户名和密码登录"校园融合门户",如登录信息 有误,请致电信息办服务电话(64321010)咨询。(如图 1)

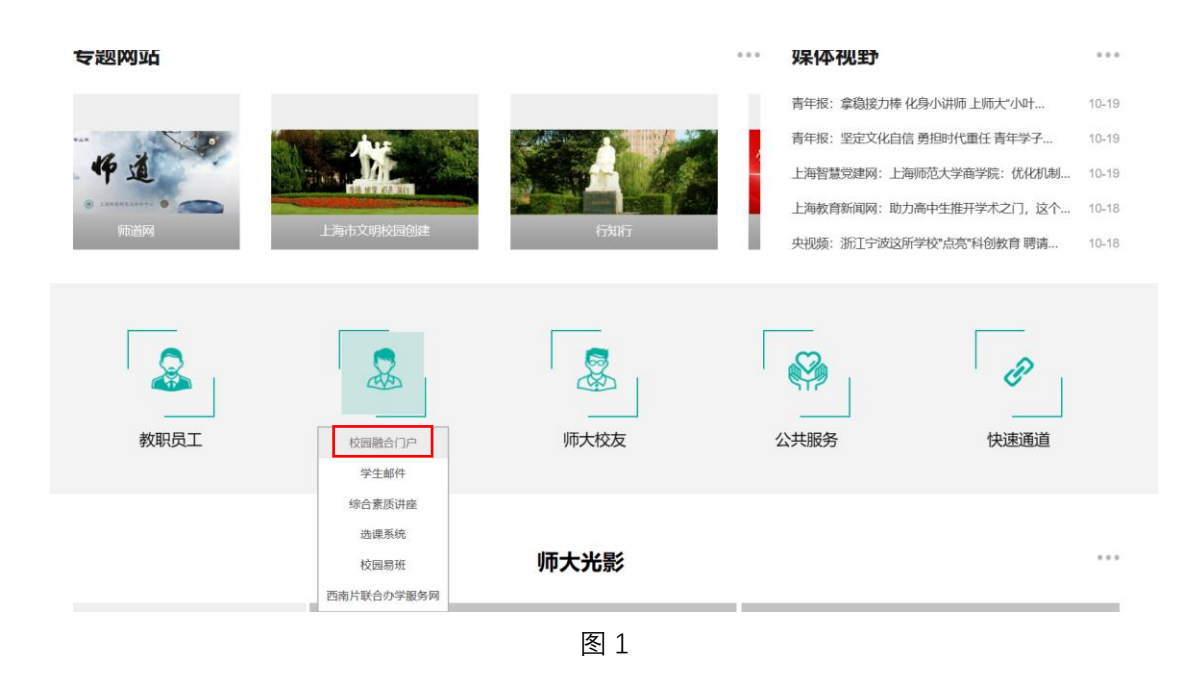

2. 进入"校园融合门户"后,选择页面右边"智能导航",点击"管理中心",进入 "管理中心"平台 。(如图 2)

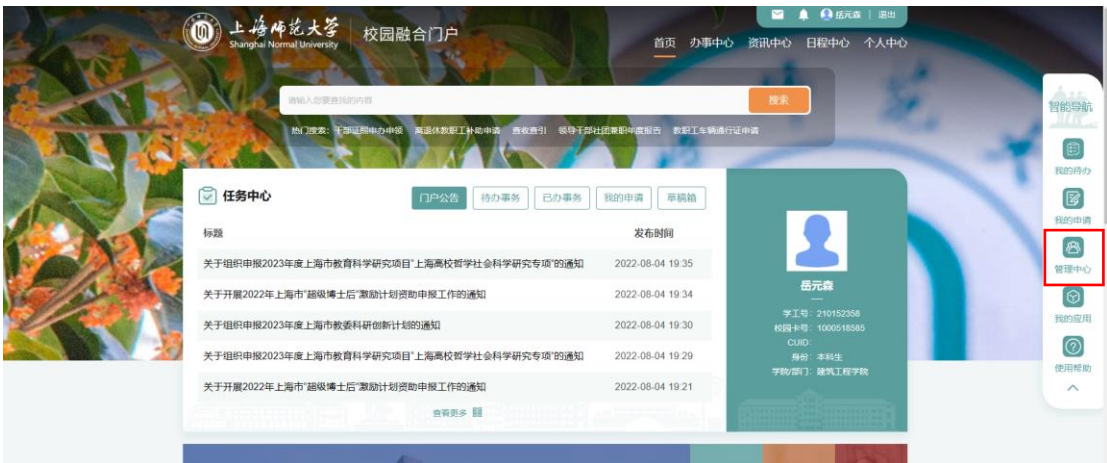

3、进入"管理中心"后,在界面左边栏目下,找到"国际交流处业务办理" 版块,依次 选择 "校际交流项目管理"下的"项目申请管理"。在 "项目查询"中选择具体项目,点 击"申请"进行项目申报。(如图 3)

(特别提醒:每名学生在同一截止日期的校际交流项目中最多可以选择 3 个项目。每个项目 均有申请时限,请在截止日期前完成项目申请,逾期系统将自动终止项目申请权限。)

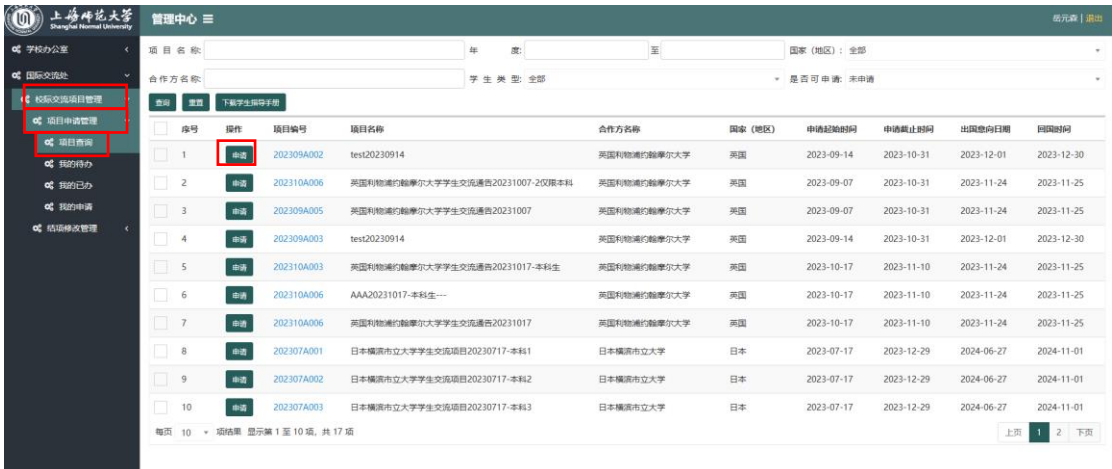

图 3

4、点击具体项目操作栏中的"申请",进入个人信息页面。根据要求填写完个人相关信息, 并上传的个人成绩单(学院教务部门或者学校教务处出具)、语言等级证书等证明材料的原 件扫描件后,点击"提交",完成个人申请环节的操作,如果选择"保存草稿",可在"我的 申请"中继续编辑后,点击"提交",完成项目申请。(如图 4)

(特别提醒:学生所有个人信息务必确保填写正确,并且确保所填内容与上传的扫描件信 息一致。所有操作一旦完成,系统内部信息将无法更改。)

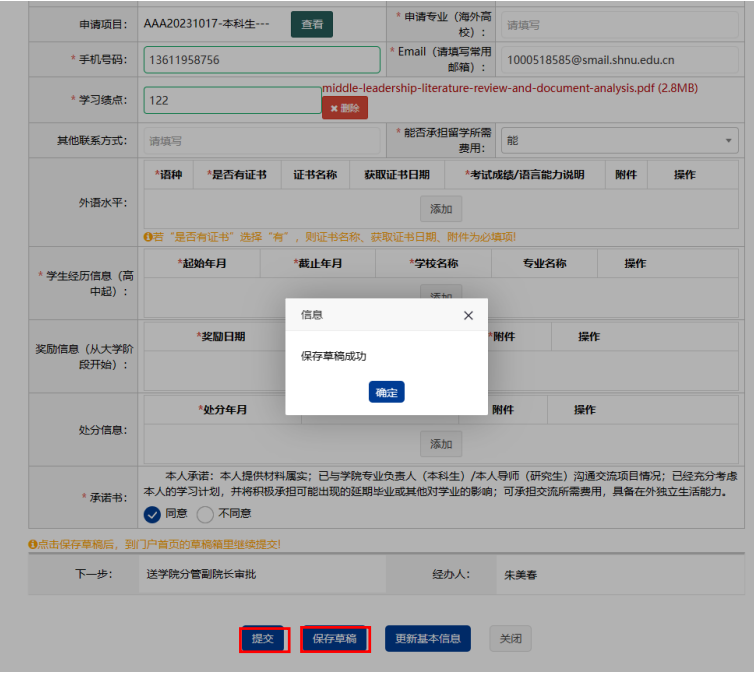

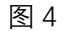

**2** / **7**

5、如果继续编辑已经保存的项目,点击"我的申请",选择"草稿箱"。(如图 5)

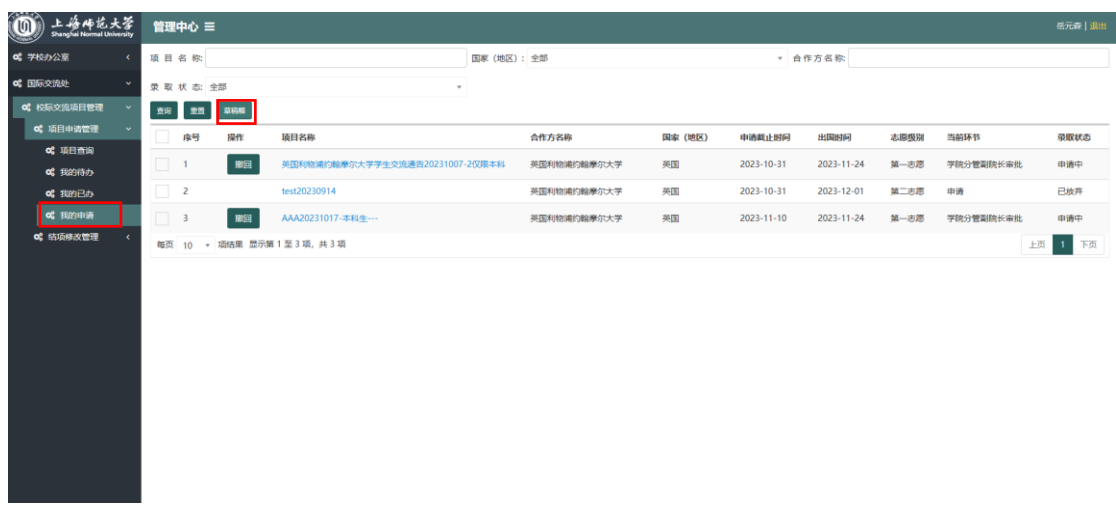

图 5

6. 进入"草稿箱"后,点击具体项目,进行再次编辑。(如图 6)

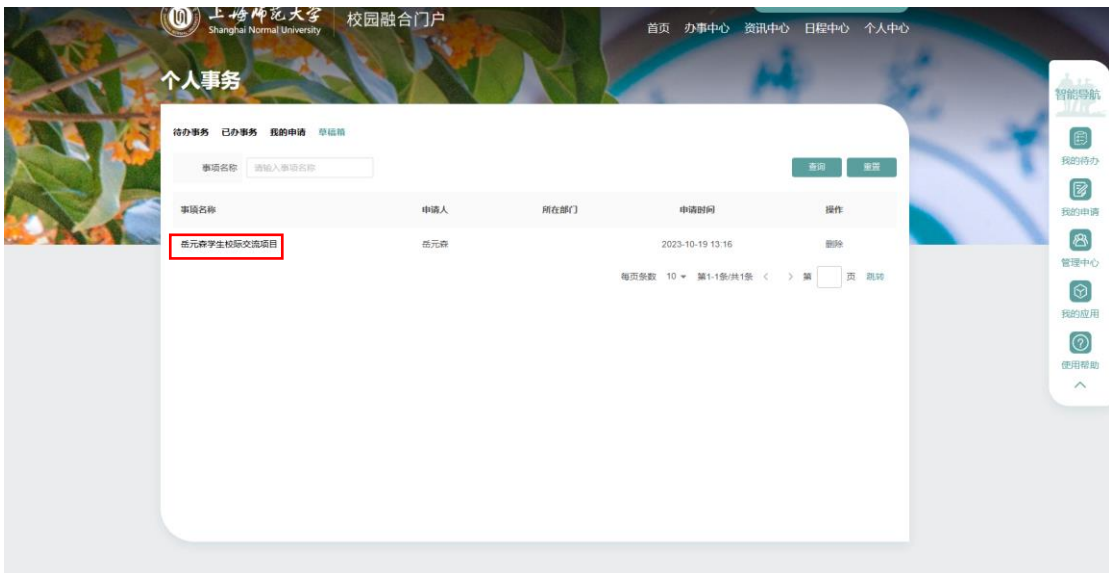

- 7、如再次编辑无误后,须在"项目申请截止时间" 前点击"提交",完成项目申请。 (如图 7)
- (特别提醒:务必确保个人的学习绩点、外语成绩等相关条件符合特定交流项目的要求,否 则一旦审核不通过,将无法完成后续流程。)

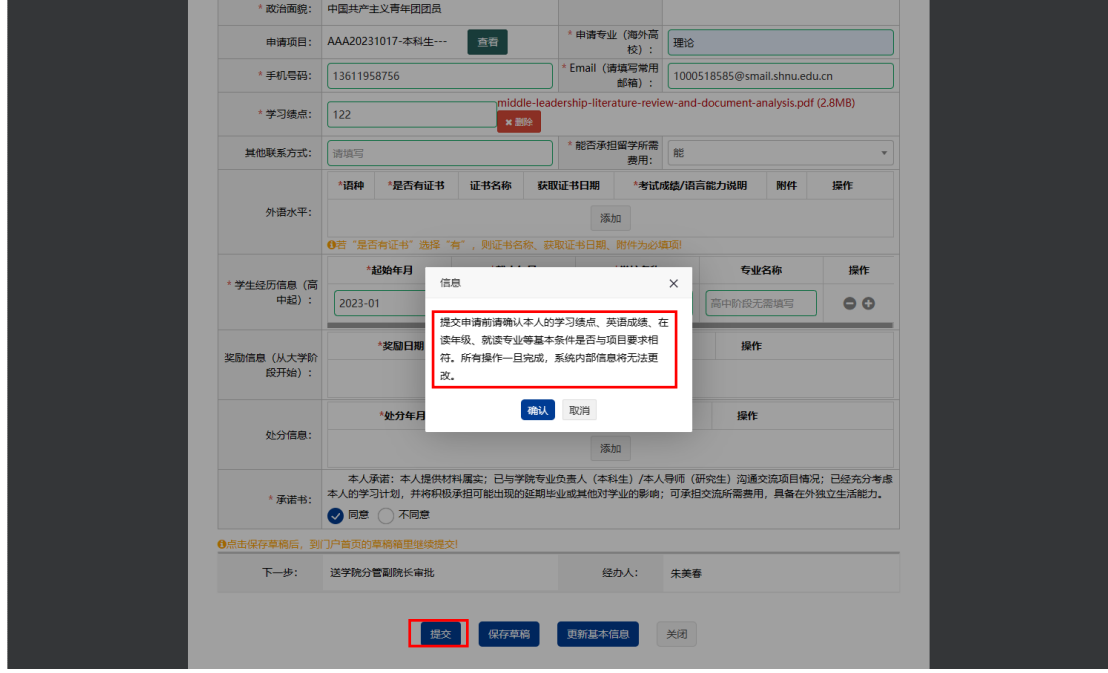

图 7

8、申请完成后,可在"我的已办"中点击"查看" 来了解申请状态,动态掌握个人申请的 进展情况,其中本科生经教学副院长确认同意后,流转至国际交流处审核;研究生经研究 生分管院长确认同意后,流转至于国际交流处审核。(如图 8)国际交流处审核通过后,将 通知学生参加面试选拔活动。

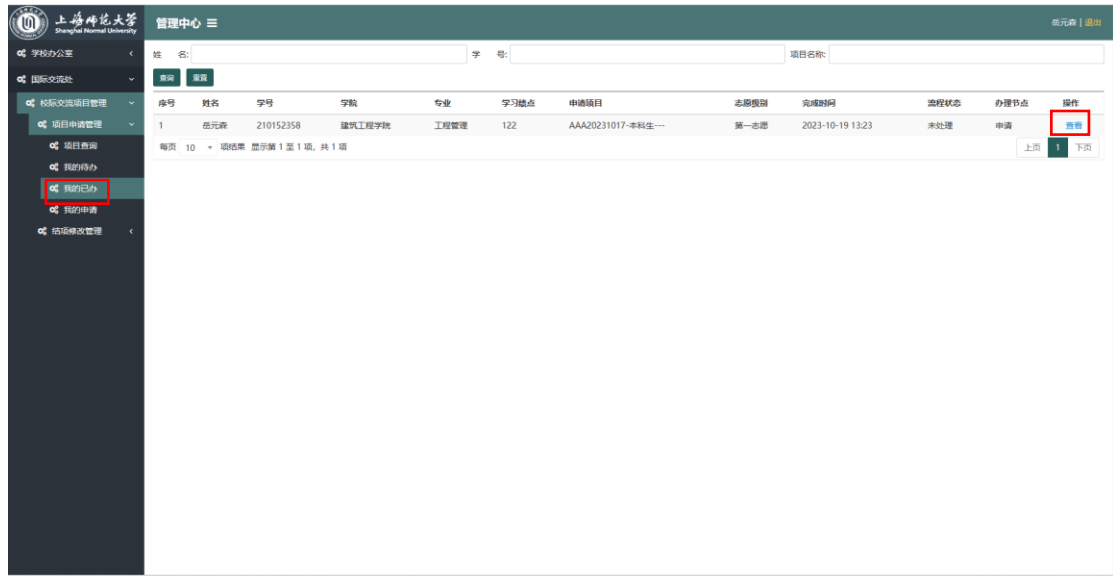

9、如果申请后想要放弃项目,可在"我的申请"中,点击"撤回",放弃已经提交的项目。 撤回生效后,该项目不可以再次申请。同时,占用一个项目申请指标。(如图 9)

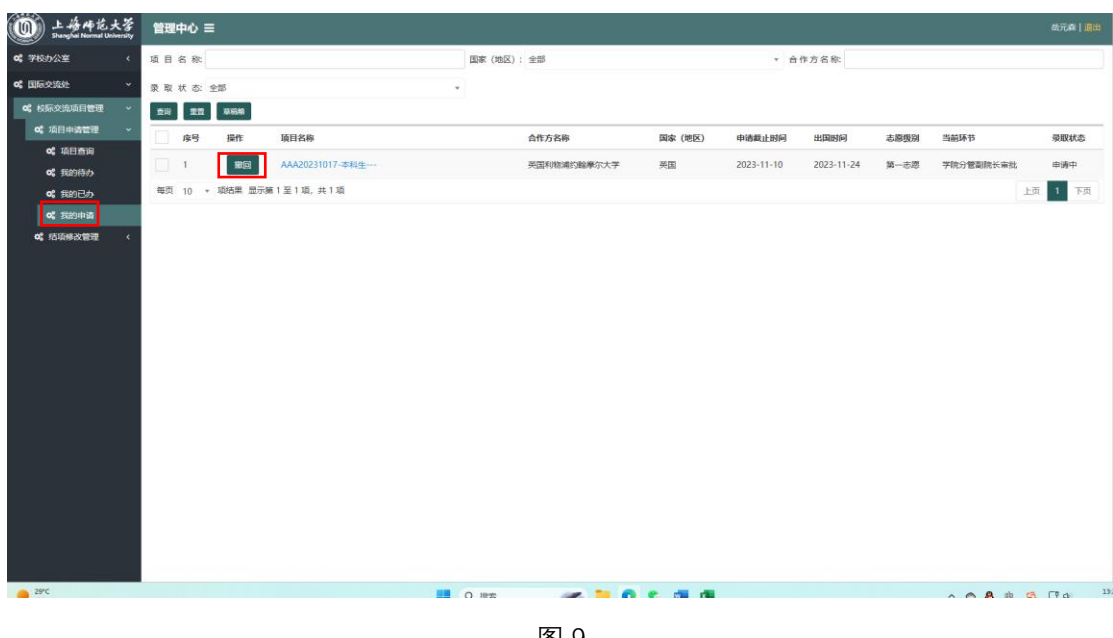

图 9

二、校际交流项目结项

1. 学生回国 2 周内,进入"我的申请",选中自己参与的校际交流项目,点击"结项",进入 回校结项流程。(如图 10)

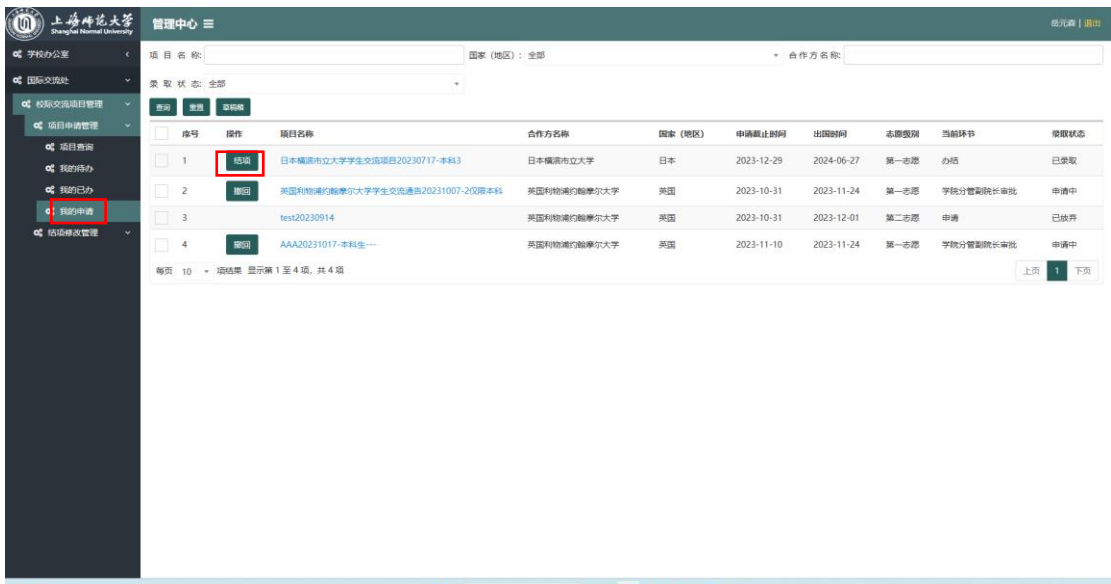

2、根据要求,上传海外院校学习的成绩单、个人小结(Word 版)、照片等相关资料,点击 "提交"完成回校结项。如果上传信息资料不全,将被退回重新填写,审批通过后方可 视为回国结项流程结束。(如图 11) (特别提醒:学生回国后,务必在两周内将个人成绩单、小结、学习照片等相关资料上传, 作为海外学习结项的重要依据,如个人成绩单原件在学生回国后尚未寄达本人手中,可 先向海外高校申请电子版成绩单,上传至"校园融合门户")

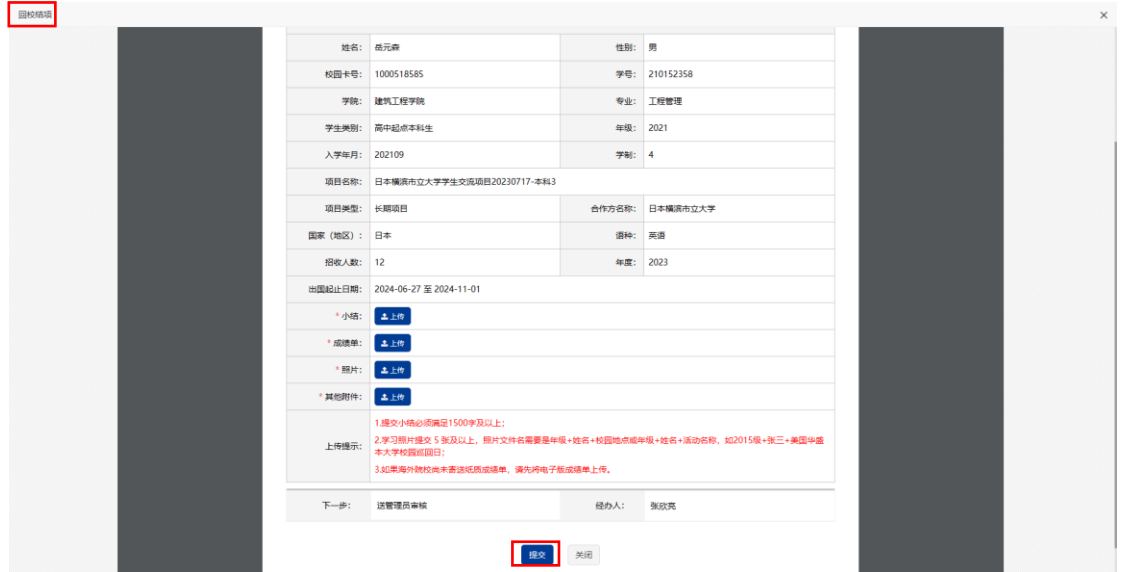

图 11

3、如果所提交结项资料不符合结项要求被退回后,请在"结项修改管理"下"我的任务" 中,点击"执行"进行修改。(如图 12)

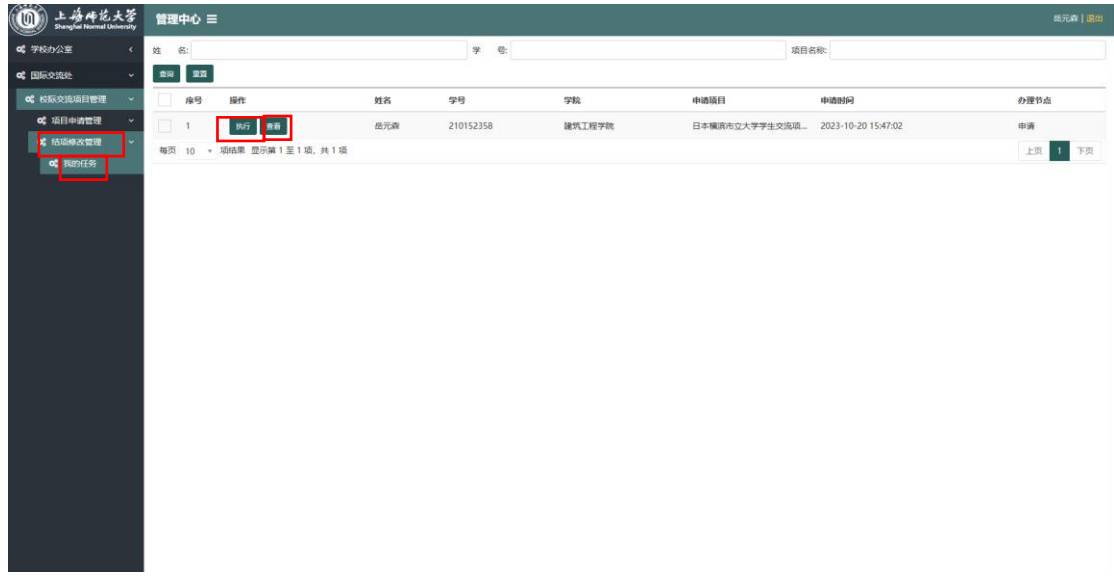

4、在修改界面,点击"查看" --- "查看流程",依据"处理意见"修改结项材料后,再次 "提交。"(如图 13)

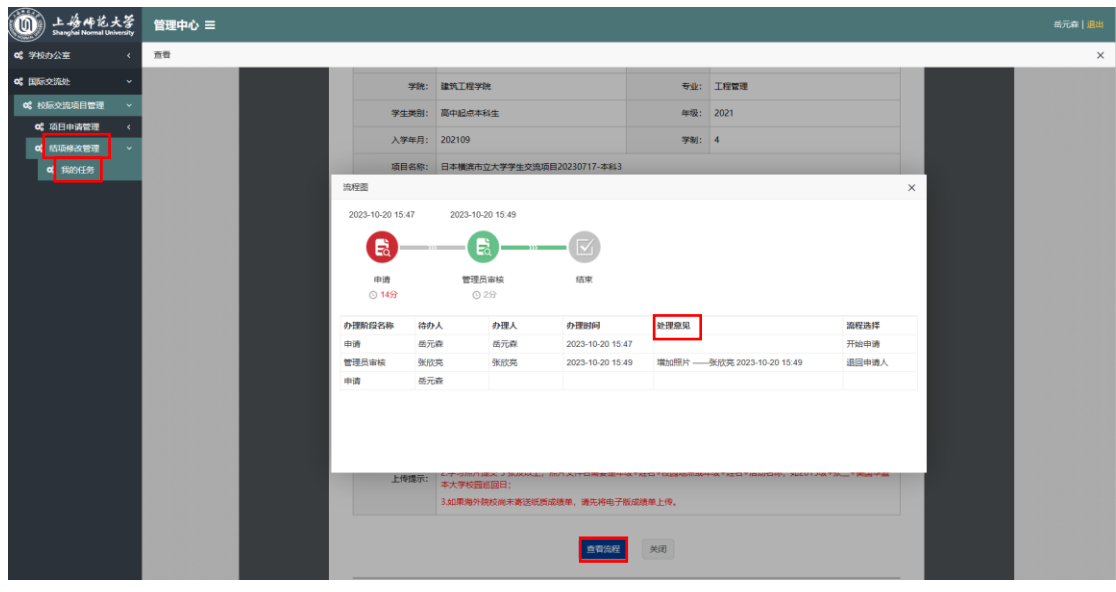

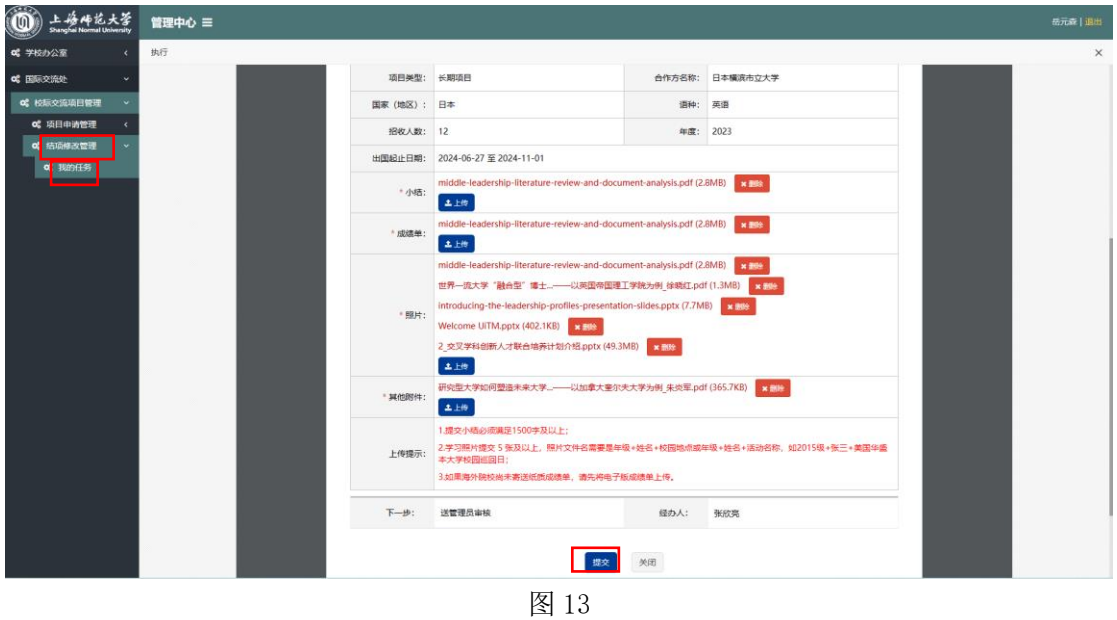